## **®YAMAHA**

# **Manuel de configuration du DME**

## **Version 3.8**

Ce manuel décrit le processus de configuration d'un système DME, depuis les réglages initiaux du processeur DME (DME64N / DME24N / DME8i-C / DME8o-C / DME4io-C / DME8i-ES / DME8o-ES / DME4io-ES) jusqu'à la synchronisation avec l'application DME Designer installée sur l'ordinateur.

- **DINITE** Dans ce document, le terme « DME » se rapporte respectivement aux modèles DME64N, DME24N, DME8i-C, DME8o-C, DME4io-C, DME8i-ES, DME8o-ES et DME4io-ES alors que « DME Satellite » désigne uniquement les systèmes DME8i-C, DME8o-C, DME4io-C, DME8i-ES, DME8o-ES et DME4io-ES.
- **DITOTE** Pour les détails concernant les unités DME, reportez-vous au mode d'emploi fourni avec le périphérique concerné. Quant aux informations relatives à DME Designer, vous pouvez les consulter dans le manuel DME Designer disponible au format pdf.
- DINO11 Si vous avez l'intention d'utiliser CobraNet™ pour les connexions audio, les numéros de faisceau requis ainsi que les réglages connexes devront être effectués via l'application DME Designer.
- DINOTE En revanche, si vous choisissez EtherSound™ comme technologie pour les connexions audio, il faudra effectuer les réglages de routage ainsi que d'autres paramétrages EtherSound à l'aide du logiciel AuviTran AVSESMonitor disponible sur le site Web AuviTran, à l'adresse suivante : http://www.auvitran.com/

## **Compatibilité des versions**

- **•** L'application DME Designer ne peut pas servir à la mise à niveau des versions 3.5 ou antérieures du microprogramme DME vers les versions 3.8 ou ultérieures (ceci ne s'applique pas aux unités SP2060 ou ICP1). Pour obtenir les détails sur ce type de mise à niveau, contactez votre revendeur Yamaha ou le service technique agréé par Yamaha.
- **•** L'application DME Designer ne peut pas servir à la mise à niveau inférieur des versions 3.8 ou ultérieures du microprogramme DME vers les versions 3.5 ou antérieures (ceci ne s'applique pas aux unités SP2060 ou ICP1). Pour obtenir les détails sur ce type de mise à niveau inférieur, contactez votre revendeur Yamaha ou le service technique agréé par Yamaha.
- **•** Les versions 3.8 ou ultérieures du microprogramme DME ne peuvent pas être traitées à l'aide des versions 3.5 ou antérieures de DME Designer.
- **•** Lorsque des unités DME exécutant une version 3.5 ou antérieure du microprogramme sont combinées à des unités DME ou DME Satellite exécutant une version 3.8 ou ultérieure du microprogramme au sein d'un même groupe de périphériques, les unités DME exécutant la version 3.5 ou antérieure du microprogramme ne pourront pas être désignées comme maîtres du groupe.

## **Diagramme de configuration**

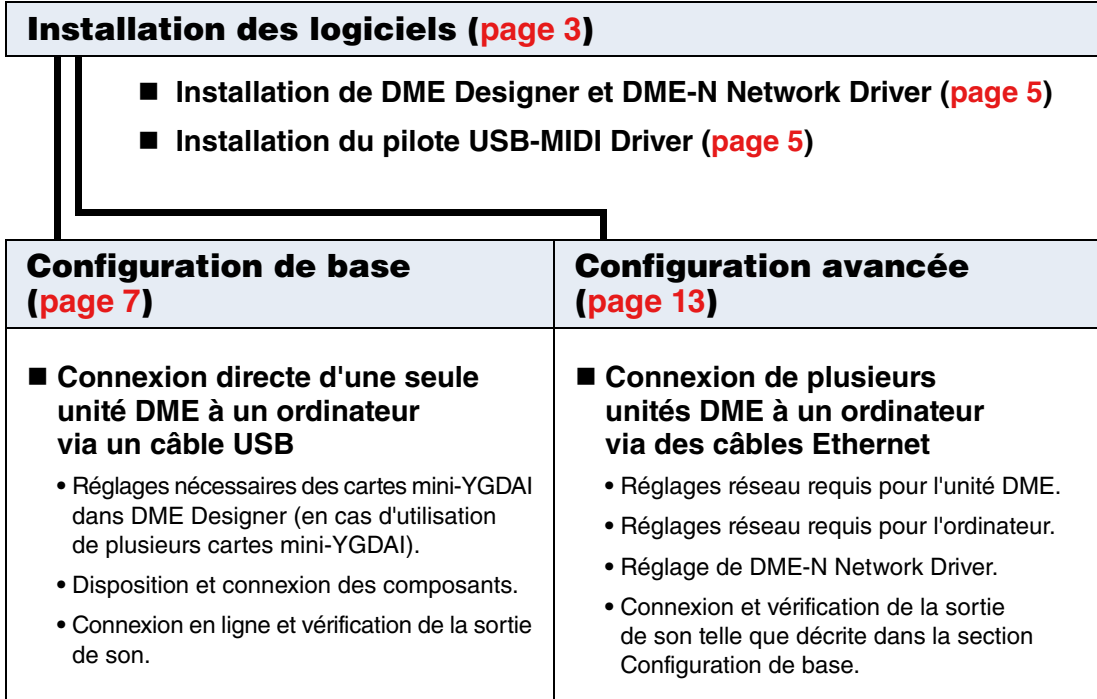

#### **Informations approfondies sur les unités DME ([page 20](#page-19-0))**

#### **Connexion à des contrôleurs externes**

Cette section couvre la connexion aux contrôleurs à distance via Ethernet ou GPI.

■ Configuration des réseaux liés aux unités DME64N/24N via les opérations **de panneau**

Cette section décrit les modalités de réglages réseau appliqués aux unités DME64N/24N via le panneau de commande.

#### **Site Web connexe relatif à la série DME et ses périphériques**

Cette section sert de guide aux informations en ligne sur les données de bibliothèque des composants de Speaker Processor, les cartes mini-YGDAI et les contrôleurs de panneau tactile (AMX/Creston).

#### **Détails de la configuration de DME-N Network Driver ([page 23](#page-22-0))**

#### **Résolution des problèmes et astuces ([page 26](#page-25-0))**

## **Installation des logiciels**

<span id="page-2-0"></span>Commencez par télécharger le programme d'installation DME Designer Combo Installer et le pilote USB-MIDI Driver depuis la page « Downloads » (Téléchargements) du site Web Yamaha Pro Audio, à l'adresse suivante :

(http://www.yamahaproaudio.com/downloads/firm\_soft/index.html).

Sélectionnez et téléchargez le pilote approprié au système d'exploitation de votre ordinateur.

**DITGH** La version V3.8 de DME Designer prend en charge les versions Windows 7, Windows Vista et Windows XP.

## **Configuration minimale requise**

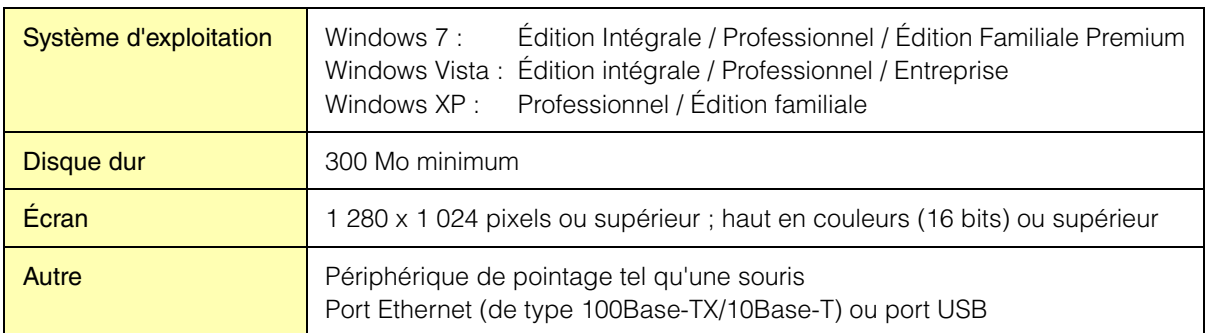

zzzzzzzzzzzzzzzzzzzzzzzzzzzzzzzzzzzzzzzzzzzzzzzzzzzzzzzzzzzzzzz zzzz

#### **Windows Vista / Windows 7**

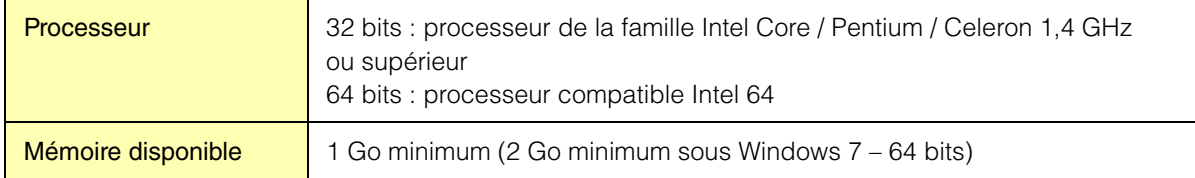

#### **Windows XP**

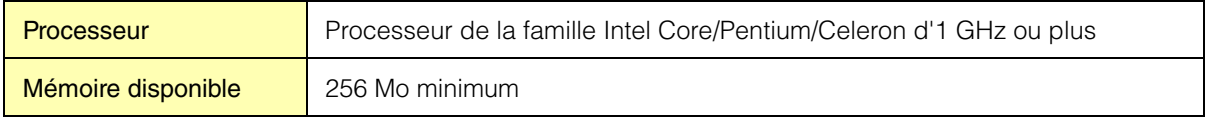

**DITOTE** Les configurations minimales requises décrites ci-dessus s'appliquent à la version 3.8.0 de DME Designer. Gardez à l'esprit que ce logiciel est régulièrement mis à jour et que la configuration système requise peut faire l'objet de modifications. Vous pouvez vérifier les informations relatives à la version la plus récente et à la configuration système requise en consultant le site Web suivant :

http://www.yamahaproaudio.com/

La configuration requise peut varier légèrement en fonction de l'ordinateur utilisé.

**DIOTE** Désactivez tout mode d'économie d'énergie sur l'ordinateur.

**DITOTE** Si vous utilisez le système d'exploitation Windows Vista, il faudra recourir exclusivement aux versions USB-MIDI Driver V3.0 ou supérieures et DME-N Network Driver V1.2 ou supérieures. Si vous utilisez le système d'exploitation Windows 7, vous devrez opter exclusivement pour les versions USB-MIDI Driver V3.0.4 ou supérieures et DME-N Network Driver V1.2.1 ou supérieures.

### **Téléchargement du programme d'installation DME Designer Combo Installer**

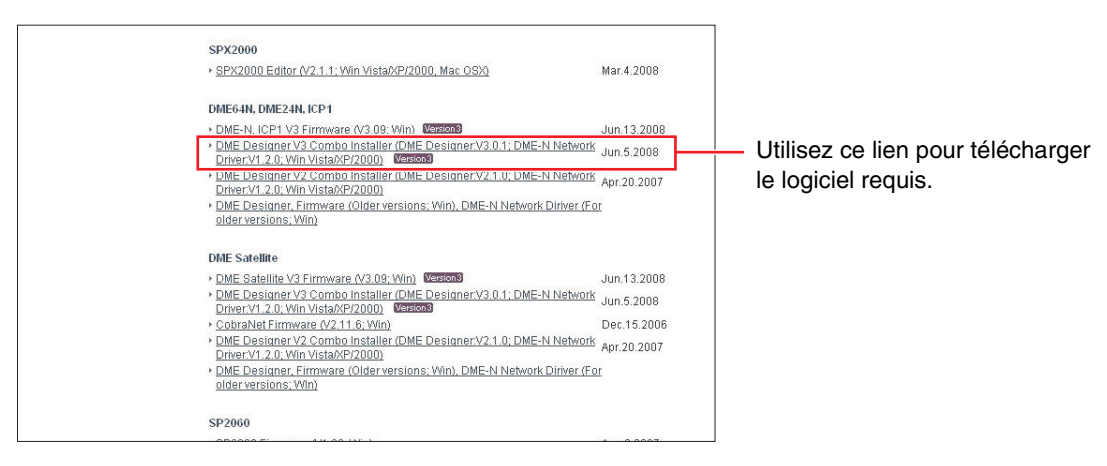

**DINITE Le pilote DME-N Network Driver peut être installé individuellement mais en téléchargeant DME Designer Combo Installer,** vous avez la possibilité de télécharger et d'installer DME Designer et DME-N Network Driver en une seule opération.

#### **DME Designer :**

Les réglages du système DME peuvent être effectués à l'aide de cette application dédiée.

**DITOTE** Le logiciel DME Designer peut être utilisé en ligne même en l'absence de connexion d'une unité DME.

#### **DME-N Network Driver :**

Ce pilote est requis pour relier l'unité (ou les unités) DME à votre ordinateur via Ethernet.

### **Téléchargement du pilote USB-MIDI**

Ce pilote est requis pour relier l'unité DME à votre ordinateur à l'aide d'un seul câble USB.

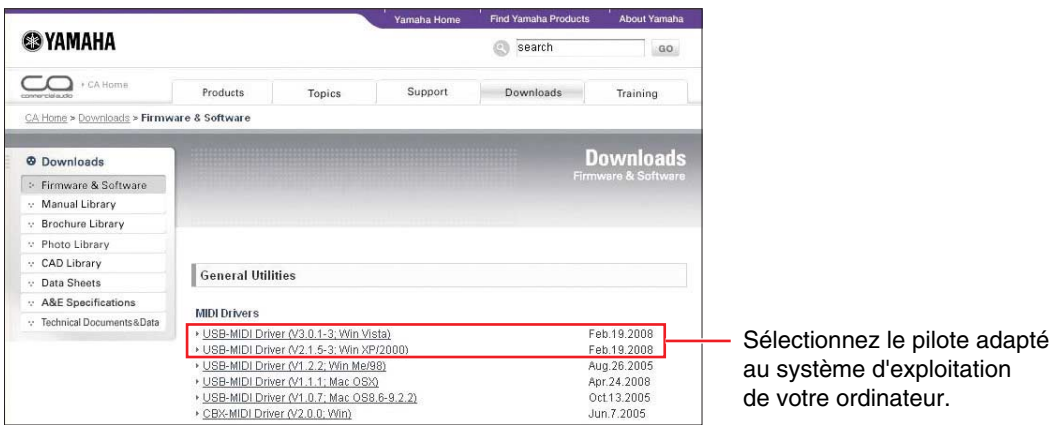

Une fois que les deux logiciels ont été téléchargés, développez le dossier les contenant et placez-le dans un emplacement facilement accessible, tel que sur le bureau de l'ordinateur. Suivez ensuite les étapes ci-dessous pour installer les logiciels.

## <span id="page-4-0"></span>**Installation de DME Designer et DME-N Network Driver**

Suivez la procédure décrite ci-dessous pour installer l'application DME Designer ainsi que le pilote DME-N Network Driver en utilisant le programme d'installation DME Designer Combo Installer.

zzzzzzzzzzzzzzzzzzzzzzzzzzzzzzzzzzzzzzzzzzzzzzzzzzzzzzzzzzzzzzz zzzz

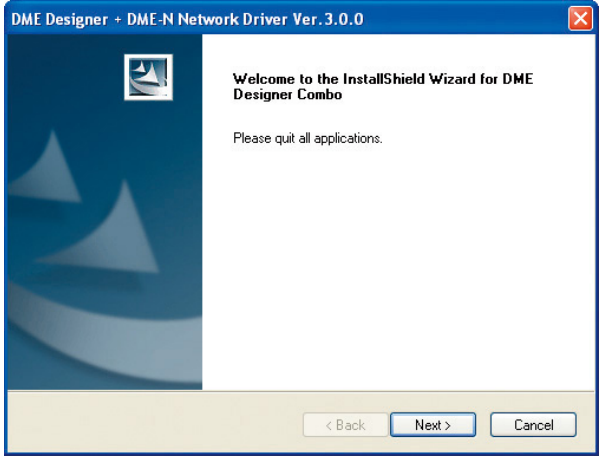

**1 Une fois le fichier compressé téléchargé correctement extrait, double-cliquez sur le fichier « setup.exe ».**

La fenêtre de dialogue de l'assistant de configuration de DME Designer Combo Installer apparaît à l'écran.

#### **2 Procédez à l'installation en suivant les indications qui apparaissent à l'écran.**

Le logiciel DME Designer est installé en premier, suivi de DME-N Network Driver.

**D** NOTE Dans le cas de l'existence de versions précédentes de DME Designer ou de DME-N Network Driver sur l'ordinateur, celles-ci seront désinstallées avant le début de l'installation des nouvelles applications. Une fois les anciennes versions désinstallées, vous serez invité à redémarrer l'ordinateur. Dans tous les cas, il vous sera nécessaire de redémarrer l'ordinateur après l'installation des nouvelles applications. Suivez les instructions qui apparaissent à l'écran.

zzzzzzzzzzzzzzzzzzzzzzzzzzzzzzzzzzzzzzzzzzzzzzzzzzzzzzzzzzzzzzz zzzz

## <span id="page-4-1"></span>**Installation du pilote USB-MIDI Driver**

- **1 Déconnectez tous les périphériques USB de l'ordinateur à l'exception de la souris et du clavier.**
- **2 Démarrez l'ordinateur et utilisez le compte « Administrateur » pour ouvrir une session Windows.**

Fermez toutes les applications et les fenêtres ouvertes.

- **3 Mettez l'unité DME hors tension.**
- **4 Branchez le connecteur USB de l'ordinateur au connecteur USB TO HOST de l'unité DME à l'aide d'un câble USB standard.**

**D** Note N'utilisez pas de concentrateur USB pour connecter plusieurs périphériques USB.

**5 Mettez sous tension l'unité (ou les unités) DME.**

- **6 Si la fenêtre « Assistant Ajout de nouveau matériel » apparaît, cliquez sur [Annuler].**
	- **DINOTE** Cet écran ne s'affiche pas sous Windows 7. Lorsque le message « Le pilote logiciel de périphérique n'a pas été correctement installé » apparaît, poursuivez la procédure d'installation.
	- **DINOTE** Sur certains ordinateurs, cet écran ne s'affiche qu'au bout de quelques minutes.

#### **7 Une fois le fichier compressé téléchargé correctement extrait, double-cliquez sur le fichier « setup.exe ».**

La fenêtre « Préparation de l'installation » apparaît. La fenêtre suivante s'affiche au terme de la préparation.

**DINOTE** (Windows Vista / Windows 7) Si vous voyez apparaître la fenêtre « Contrôle de compte d'utilisateur », cliquez sur [Continuer] ou [Oui], selon le cas.

- **8 Lorsque la fenêtre « Welcome to the InstalShield Wizard for Yamaha USB-MIDI Driver » (Bienvenue dans l'assistant InstallShield Wizard de Yamaha USB-MIDI Driver) s'ouvre, cliquez sur [Next] (Suivant).**
	- **DINOTE** Un message d'erreur s'affiche lorsque le nombre de pilotes USB-MIDI excède la capacité du système d'exploitation Windows (10 instances). Dans ce cas, réinstallez le pilote Yamaha USB-MIDI Driver après avoir désinstallé les pilotes USB-MIDI Driver indésirables [\(page 28\)](#page-27-0).

Si le message d'avertissement illustré ci-dessous apparaît pendant l'installation, cliquez sur [Yes] (Oui), [Continue Anyway] (Continuer) ou [Install] (Installer), selon le cas.

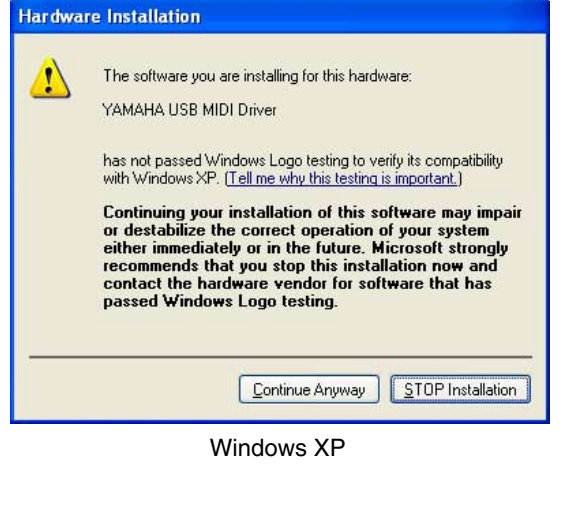

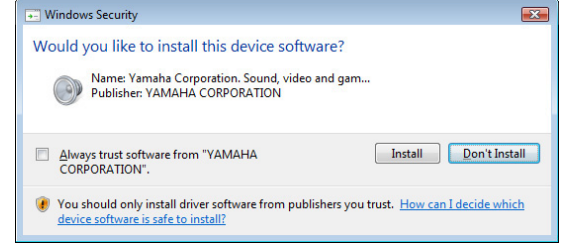

Windows Vista / Windows 7

#### **9 Lorsqu'un message apparaît indiquant que le pilote a été installé avec succès, cliquez sur [Finish] (Terminer).**

**N NOTE** Sur certains ordinateurs, cet écran ne s'affiche qu'après quelques minutes.

### **10 Lorsqu'une fenêtre s'affiche vous invitant à redémarrer l'ordinateur, redémarrez celui-ci.**

Redémarrez l'ordinateur en suivant les instructions à l'écran.

**DINOTE** Cet écran ne s'affiche pas sous Windows XP x64 / Windows Vista / Windows 7. Aucun redémarrage n'est nécessaire dans ce cas.

## **Configuration de base**

### <span id="page-6-0"></span>**Connexion directe d'une seule unité DME à un ordinateur via un câble USB**

Cette section couvre la configuration de base, c'est-à-dire celle qui fait appel à un ordinateur pour contrôler une seule unité DME.

zzzzzzzzzzzzzzzzzzzzzzzzzzzzzzzzzzzzzzzzzzzzzzzzzzzzzzzzzzzzzzz zzzz

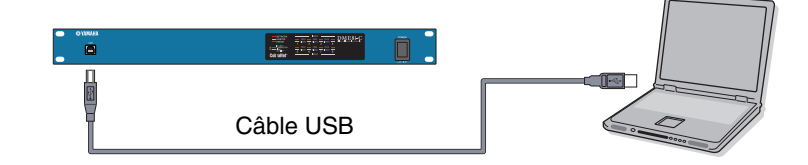

## **1 Préparatifs**

Avant de lancer DME Designer, il est essentiel de mettre l'unité DME sous tension puis de la connecter à l'ordinateur à l'aide d'un câble USB.

### **1-1 Une fois que l'unité DME est connectée, vous pouvez lancer DME Designer.**

Lorsque l'application DME Designer est lancée, un nouveau projet est créé et une nouvelle zone s'affiche dans la fenêtre Designer.

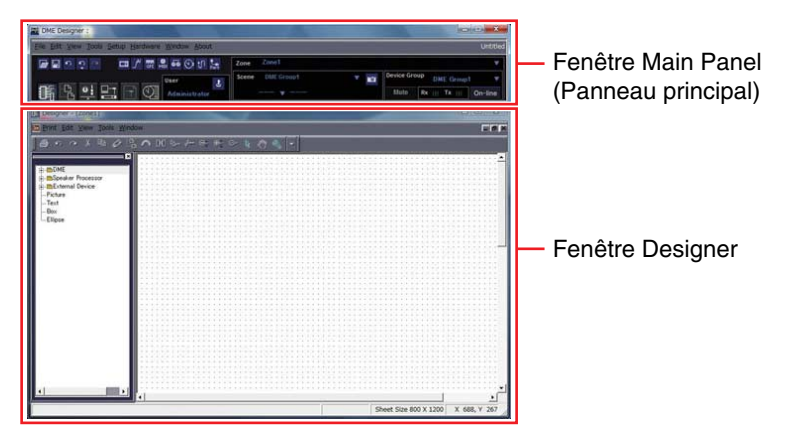

**1-2 Placez l'unité DME souhaitée dans la fenêtre Designer.**

**Double-cliquez sur une unité DME connectée affichée dans la liste sur le côté gauche de l'écran (une unité DME24N en l'occurrence) ou sélectionnez une unité DME et placez-la dans la fenêtre Désigner par un glisser-déposer.**

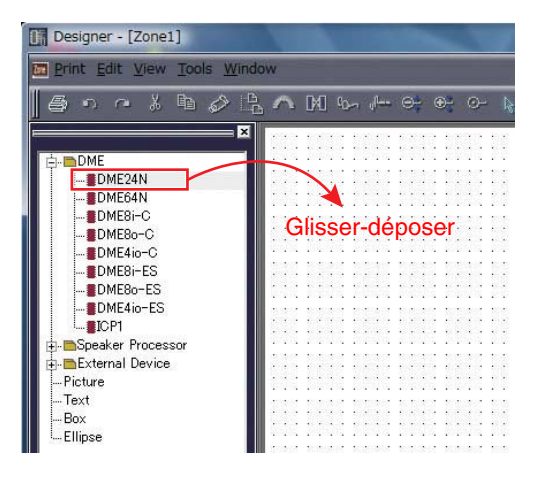

En réponse à cette action, la fenêtre des réglages Device Group (Groupe de périphériques) et Sampling Frequency (Fréquence d'échantillonnage) s'affiche. Cliquez sur la touche [OK] pour exécuter l'opération.

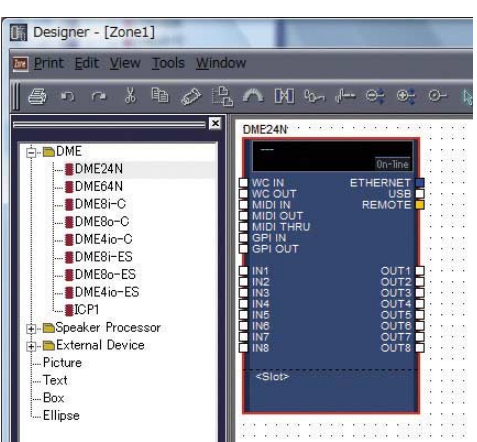

**DIMET** Les réglages relatifs au groupe ne sont pas nécessaires en cas de connexion d'une seule unité DME. La vitesse d'échantillonnage pourra être modifiée par la suite.

## **2 Réglages des cartes mini-YGDAI (DME64N/24N uniquement)**

Les réglages suivants ne sont valables que si une ou plusieurs cartes mini-YGDAI sont installées sur une unité DME24N ou DME64N.

Si tel n'est pas le cas, passez à l'étape « 3. Connexion et disposition des composants » ci-dessous.

#### **2-1 Ayez la carte mini-YGDAI insérée dans l'unité DME et cliquez avec le bouton droit sur l'icône DME correspondante afin de sélectionner [Properties…] (Propriétés…) en bas du menu affiché.**

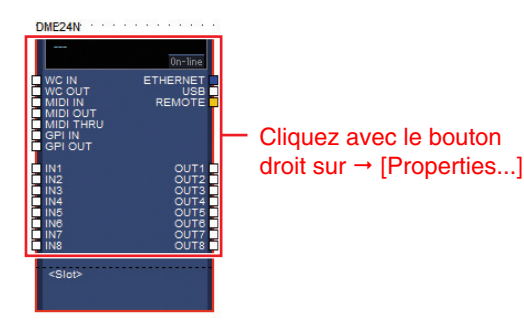

**2-2 Dans la fenêtre DME Device Properties (Propriétés du périphérique DME) qui s'affiche, sélectionnez la carte d'extension actuellement insérée telle qu'apparaissant ci-dessous et cliquez sur la touche [OK].**

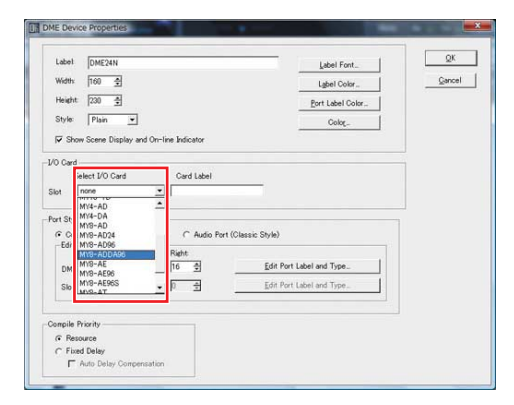

## **3 Connexion et disposition des composants**

**3-1 Double-cliquez sur l'icône correspondant à l'unité DME afin d'afficher la fenêtre Configuration.**

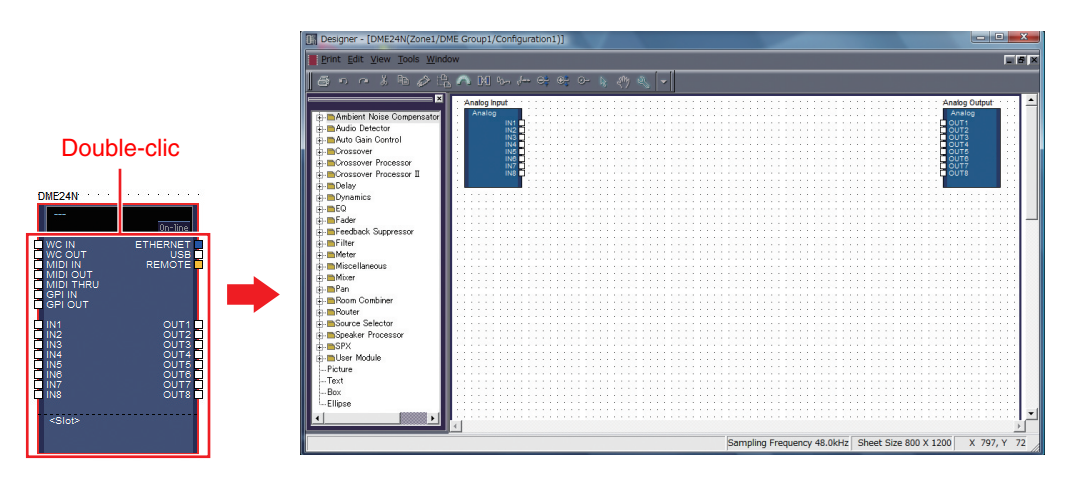

**3-2 Déplacez les composants de votre choix depuis la liste de gauche dans la zone de configuration par un glisser-déposer.** 

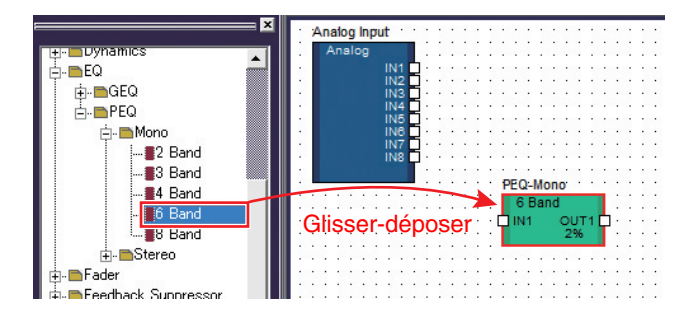

**3-3 Pour connecter les composants, cliquez sur le port d'entrée ou de sortie requis et faites-glisser l'extrémité du câble de connexion vers la destination requise.**

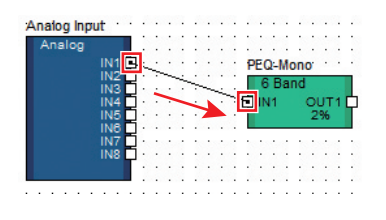

**DINITE Vous pouvez également déplacer librement les composants dans la zone de configuration à l'aide de la souris. DITOTE** Pour supprimer un composant ou un câble incorrectement raccordé, cliquez sur l'élément visé, vérifiez qu'il s'affiche en rouge et appuyez sur la touche [Suppr] du clavier de l'ordinateur.

Lorsque tous les composants nécessaires ont été disposés et raccordés de manière cohérente, tel qu'illustré dans l'exemple ci-dessous, vous pouvez créer une scène et transmettre les données de configuration à l'unité DME.

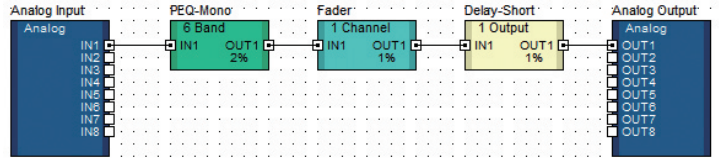

## **4 Création de scènes**

Pour transmettre toutes les données créées jusqu'à présent vers une unité DME, il est nécessaire de stocker au moins une scène. La procédure de stockage de scène est décrite ci-après.

**4-1 Dans la fenêtre Main Panel, cliquez sur la touche « Scene Manager » (Gestionnaire de scènes) pour ouvrir la boîte de dialogue « Scene Manager ».**

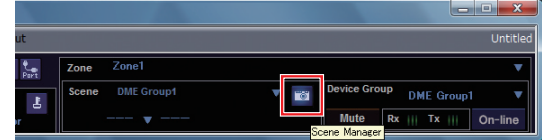

### **4-2 Cliquez sur la touche [Store] (Stocker) dans la boîte de dialogue « Scene Manager ».**

| Cut<br>Paste<br>Clear<br>Copy<br>Insert<br>DME Group1 |             |               |                      |                 |      |           |                  |         | Recall Safe<br>۰      |  |
|-------------------------------------------------------|-------------|---------------|----------------------|-----------------|------|-----------|------------------|---------|-----------------------|--|
| Scene No.                                             | Name        | Configuration | <b>Edit Security</b> | Recall Security | Fade | Fade Mode | <b>Fade Time</b> | Protect | $\blacktriangle$<br>- |  |
| 001                                                   | [No Data]-  |               | -                    | -               | -    | -         | -                |         |                       |  |
| 002                                                   | [No Data] - |               | ۰                    | -               | ۰    | ۰         | ۰                | ٠       |                       |  |
| loos                                                  | [No Data] - |               | ۰                    | ۰               |      | ٠         | ۰                |         |                       |  |
| 004                                                   | [No Data] - |               | -                    | ۰               |      | i.        | ۰                | ۰       |                       |  |
| 1005                                                  | [No Data] - |               |                      | ٠               |      | L.        | ۰                |         |                       |  |
| 006                                                   | [No Data] - |               | -                    | ۰               |      | i.        | ۰                | ۰       |                       |  |
| 1007                                                  | [No Data] - |               |                      | ٠               |      | L         | ۰                |         |                       |  |
| 1008                                                  | [No Data] - |               | ٠                    | ٠               | ٠    | ٠         | ۰                | ۰       |                       |  |
| loos                                                  | [No Data] - |               | ٠                    | L               |      |           |                  |         |                       |  |

**4-3 Cliquez sur la touche [OK].**

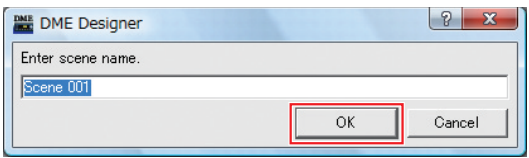

## **5 Mise en ligne**

Lorsque la synchronisation avec l'unité DME est effectuée et la connexion établie, les réglages de DME Designer sont enregistrés sur l'unité DME.

**5-1 Cliquez sur la touche [Communication Port] (Port de communication) depuis la fenêtre Main Panel pour afficher la boîte de dialogue « Communication Port ».**

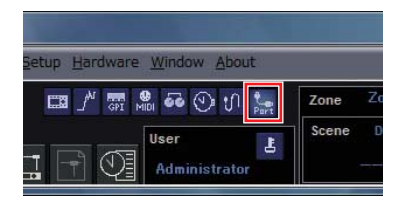

- **5-2 Lorsque la boîte de dialogue « Communication Port » est affichée, vérifiez que les réglages Tx (Transmission), Rx (Réception) et Device Group sont spécifiés sur les valeurs indiquées ci-dessous. Lorsque la valeur « No Assign » (Aucune affectation) est sélectionnée pour le Port 1, cliquez sur l'élément concerné puis sélectionnez une option appropriée dans la liste qui s'affiche.**
	- **n NOTE** Si la liste d'options appropriées n'apparaît pas même lorsque le pilote USB-MIDI Driver est installé, assurez-vous que l'unité DME est correctement reliée à l'ordinateur.

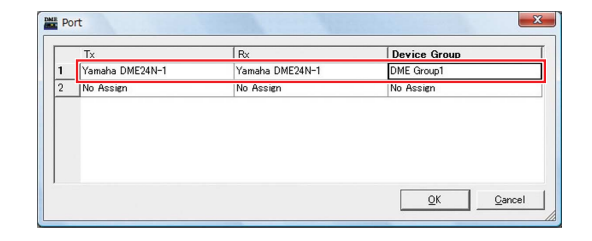

**5-3 Cliquez sur la touche [On-line] (En ligne) dans la fenêtre Main Panel.**

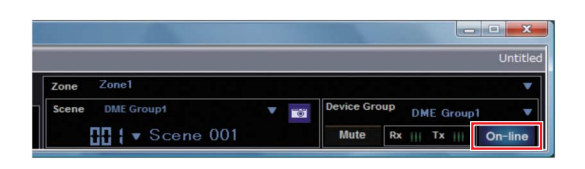

**5-4 Lorsque la fenêtre Synchronization (Synchronisation) apparaît, le texte « Select IP Address » (Sélectionner l'adresse IP) s'affiche en rouge. Cliquez sur ce message et sélectionnez l'adresse IP requise dans le menu déroulant.**

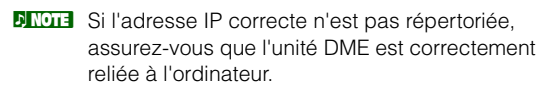

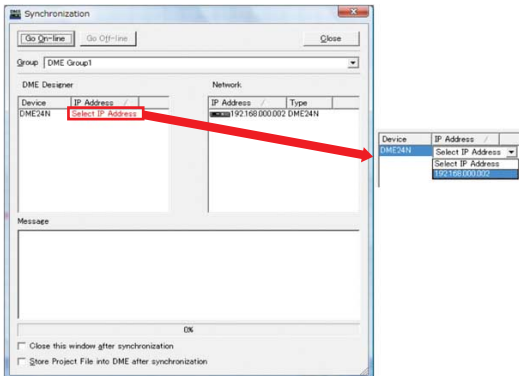

### **5-5 Cliquez sur la touche [Go On-line] (Basculer en ligne).**

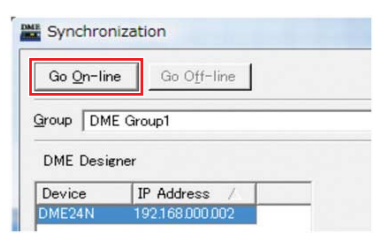

**5-6 Dans la fenêtre Sync Direction (Sens de la synchronisation) qui s'affiche, vérifiez que l'option [DME Designer -> Device] (DME Designer -> Périphérique) est sélectionnée puis cliquez sur la touche [OK].**

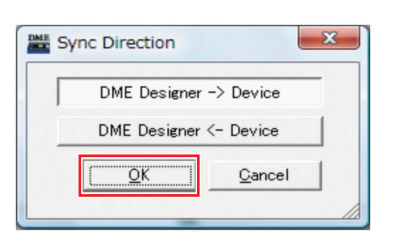

**5-7 En réponse au message « Synchronizing will cause audio to mute. Is this OK? » (La synchronisation entraîne l'assourdissement audio. Voulez-vous continuer ?), cliquez sur la touche [Yes] (Oui).**

**5-8 Lorsque l'opération d'écriture est terminée, le message suivant s'affiche : « Saving the Designer file after synchronization will enhance the speed of the next synchronization. Do you want to save now? » (L'enregistrement du fichier Designer après synchronisation va améliorer la vitesse de la prochaine synchronisation. Voulez-vous enregistrer maintenant ?). Pour enregistrer le fichier, cliquez sur la touche [Yes].**

### **5-9 Pour revenir à la fenêtre Synchronization, cliquez sur le bouton [Close] (Fermer).**

Lorsque le processus de synchronisation est terminé et la connexion en ligne, la touche [On-line] de la fenêtre du panneau principal s'allume.

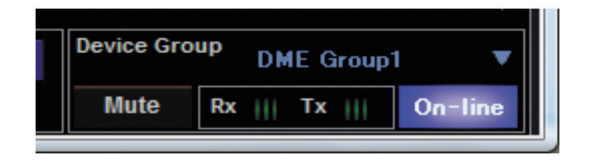

**DINOTE** Pour basculer sur l'état hors ligne, cliquez sur la touche [On-line] afin de la désactiver.

## <span id="page-11-0"></span>**6 Vérification de la sortie de son**

Dans le cas des unités DME24N, DME8i-C, DME4io-C, DME-8i-ES ou DME4io-ES, il est nécessaire de procéder aux réglages de commande de préampli micro avant de contrôler la sortie de son du système.

**6-1 Cliquez avec le bouton droit de la souris sur le composant [Analog Input] (Entrée analogique) et sélectionnez [Open HA Editor] (Ouvrir HA Editor) dans le menu déroulant.**

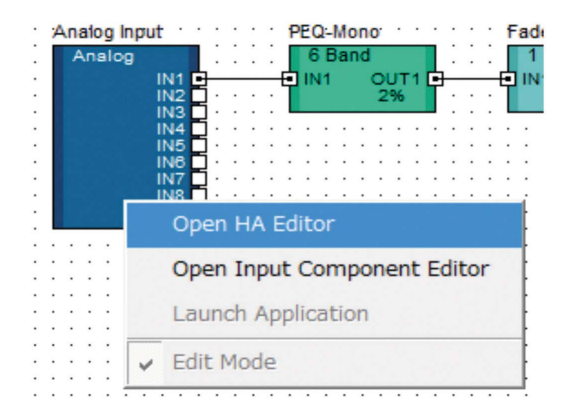

La boîte de dialogue « Analog » (Analogique), qui vous permet d'effectuer les réglages de préampli micro, s'affiche.

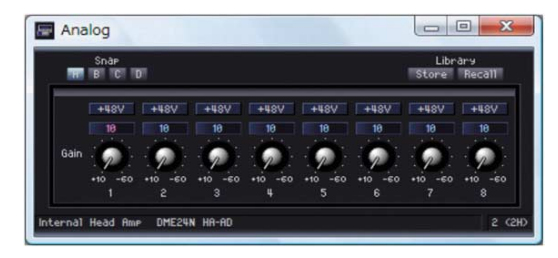

Par défaut, le gain est spécifié sur +10 dBu (c'est-à-dire sur la valeur la plus faible possible).

#### **6-2 Réglez la sensibilité sur le niveau approprié pour l'équipement audio raccordé.**

**D NOTE** La valeur du paramètre [Gain] est le niveau de sensibilité sur lequel il convient de s'aligner. La sensibilité de la plupart des équipements audio professionnels (raccordés à l'aide des connecteurs XLR) étant de 4 dBu, le niveau affiché par [Gain] doit être réglé sur « 4 » dans une telle situation. Lors de l'utilisation d'entrées provenant de microphones ou d'autres sources, tournez le cadran dans le sens des aiguilles d'une montre pour régler le volume d'entrée sur un niveau approprié. Spécifiquement, il est recommandé que le niveau affiché par l'indicateur de niveau d'entrée soit de type peaking d'environ –18 dB.

## **Configuration avancée**

## <span id="page-12-0"></span>**Connexion de plusieurs unités DME à un ordinateur via des câbles Ethernet**

Dans les deux cas suivants, il faut éviter d'utiliser un câble USB pour connecter l'ordinateur et les unités DME en mode de fonctionnement normal ; il convient plutôt d'effectuer les connexions nécessaires via des câbles Ethernet.

zzzzzzzzzzzzzzzzzzzzzzzzzzzzzzzzzzzzzzzzzzzzzzzzzzzzzzzzzzzzzzz zzzz

- **•** Deux ou plusieurs unités DME doivent être contrôlées par un seul groupe de périphériques (à l'aide d'un commutateur réseau).
- **•** Lorsque la distance entre l'unité DME et l'ordinateur est trop importante pour une connexion USB.
- **DITOTE** Dans le cas où un réseau d'entreprise ou de bureau devra être utilisé à cet effet, il est nécessaire de basculer entre le réseau DME et le réseau normal. Dans un tel cas, nous vous recommandons d'établir une connexion via l'USB ou de recourir à une interface Ethernet/USB disponible dans le commerce.

#### **Exemple de réglage**

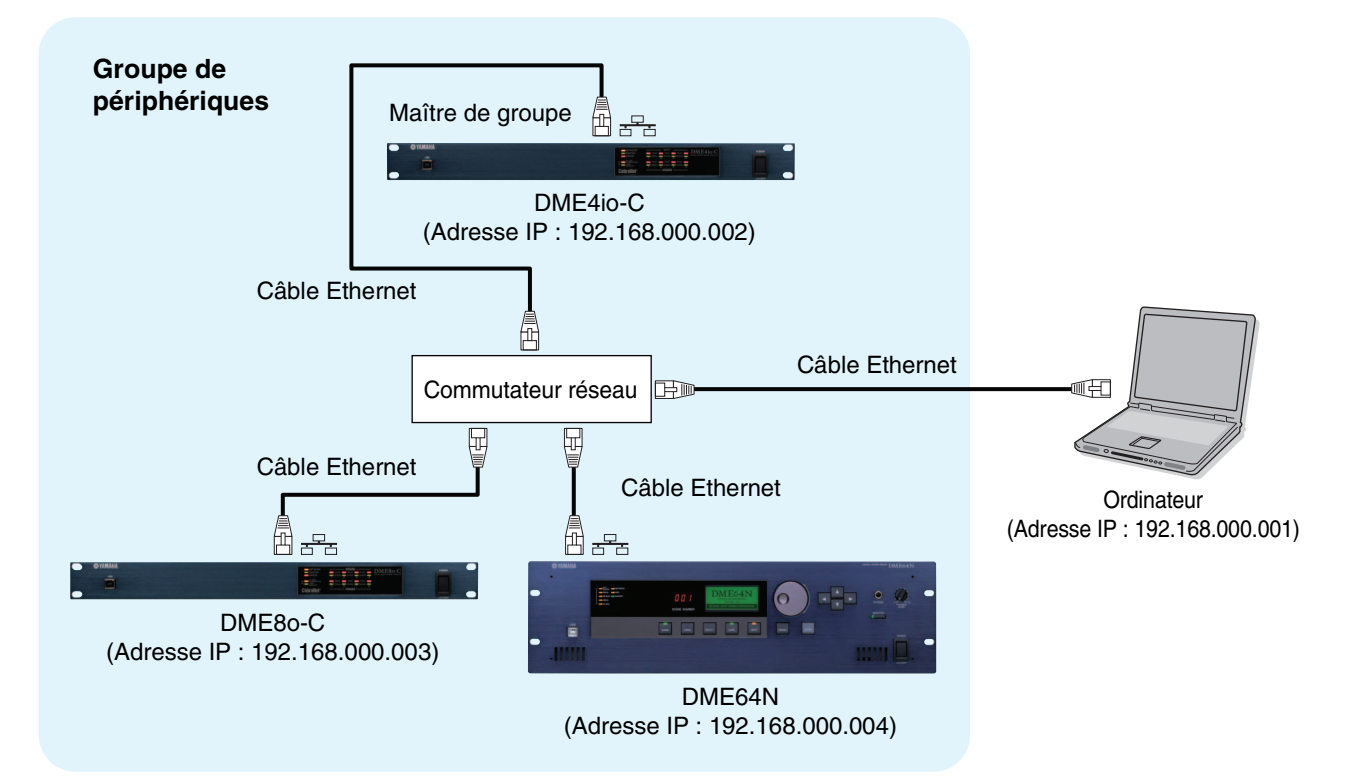

- **DITOTE** Lorsque plusieurs unités DME sont utilisées, les unités DME sont contrôlées au sein de « groupes de périphériques ». Étant donné que toutes les unités DME d'un groupe de périphériques sont contrôlées via l'unité DME maître du groupe, il est impératif de désigner un périphérique maître au sein de chaque groupe.
- **DITOTE** Lorsque des unités DME64N/24N exécutant une version 3.5 ou antérieure du microprogramme sont combinées à des unités DME64N/24N ou DME Satellite exécutant une version 3.8 ou ultérieure du microprogramme au sein d'un même groupe de périphériques, les unités DME64N/24N exécutant la version 3.5 ou antérieure du microprogramme ne pourront pas être désignées comme maîtres de groupe.
- **DINOTE** L'unité DME maître du groupe de périphériques peut être connectée à l'ordinateur via un câble USB. Les unités DME esclaves peuvent être connectées au maître de groupe via des câbles USB.
- **DINOTE** Optez pour un commutateur réseau capable de fonctionner sous 100Base-TX.
- **DITOTE** La longueur maximale des câbles autorisée pour relier les unités DME à un commutateur réseau est de 100 mètres. Cependant, le fonctionnement adéquat pour cette longueur dépend de la qualité du commutateur réseau et des câbles utilisés, et ne saurait être garanti.
- **DEUTE Optez pour les câbles de type CAT5 STP** (à paires torsadées blindées) afin d'obtenir une résistance maximale aux interférences électromagnétiques.
- **DITOTE** Si vous utilisez plusieurs unités de la série DME, configurez le paramètre Link Mode (Mode de liaison) relatif à chacune d'elles sur la même valeur. Yamaha vous conseille de choisir la valeur 100Base-TX pour le réglage de Link Mode.

### **Réglages réseau DME**

Avant de procéder aux connexions du réseau DME, réglez le groupe de périphériques et l'adresse IP de chaque unité DME séparément dans DME Designer via une connexion USB. Par défaut, toutes les unités DME reçoivent l'adresse IP 192.168.000.002.

zzzzzzzzzzzzzzzzzzzzzzzzzzzzzzzzzzzzzzzzzzzzzzzzzzzzzzzzzzzzzzz zzzz

Avant de continuer, vérifiez que le pilote USB-MIDI Driver a été installé.

**DITOTE** Il est possible d'utiliser le même pilote pour plusieurs unités DME de même type (DME64N, DME24N, DME Satellite). Un pilote USB commun peut servir pour plusieurs unités DME Satellite.

**DITOII** Lorsque vous utilisez une unité DME64N ou DME24N, le réglage s'effectue directement via le panneau avant ([page 21\)](#page-20-0). Les réglages ICP1 peuvent être effectués via le panneau de commande de l'unité. Reportez-vous à la section relative aux Réglages et fonctionnement du panneau de commande ICP1, figurant dans le mode d'emploi de DME Designer V3.8.

**1 Connectez l'ordinateur à l'unité DME en utilisant un câble USB, puis mettez l'unité DME sous tension (ON).**

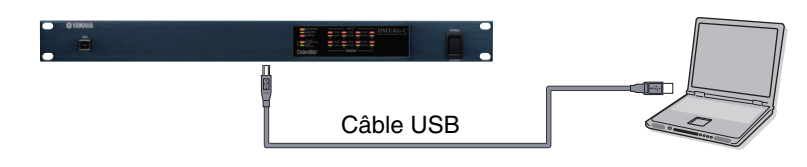

**2 Cliquez sur la touche [Communication Port] depuis la fenêtre Main Panel pour afficher la boîte de dialogue « Communication Port ».**

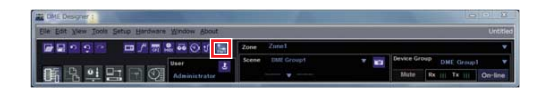

**3 Sélectionnez soit « YAMAHA USB OUT 0-1 » ou « Yamaha DME NETWORK-1 » dans le champ [Tx] (Transmission) et « YAMAHA USB IN 0-1 » ou « Yamaha DME NETWORK-1 » dans le champ [Rx] (Réception), puis cliquez sur [OK].**

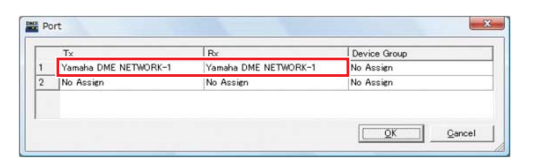

**4 Dans la fenêtre Main Panel, cliquez sur [Network Setup] (Configuration réseau) dans le menu [Hardware] (Matériel) afin d'ouvrir la boîte de dialogue « Network Setup ».**

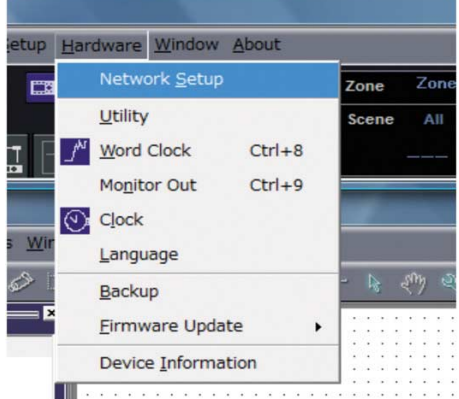

**5 Assurez-vous que les réglages de la boîte de dialogue « Network Setup » sont effectués tels qu'indiqué ci-dessous, puis cliquez sur la touche [OK].**

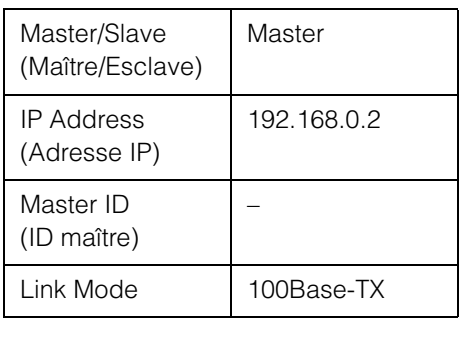

**Réglages de l'unité maître du groupe de périphériques (DME4io-C dans l'exemple).**

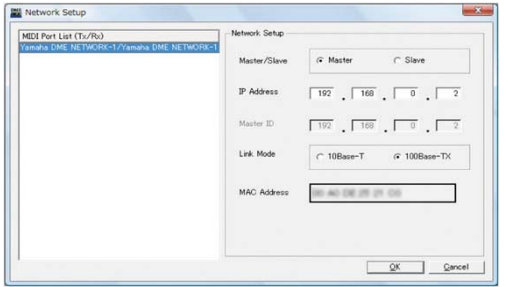

**DINOTE** Les réglages par défaut peuvent être utilisés pour le maître de groupe.

**6 Appliquez la même procédure pour spécifier les réglages et l'adresse IP du périphérique esclave (DME8o-C et DME64N dans l'exemple).**

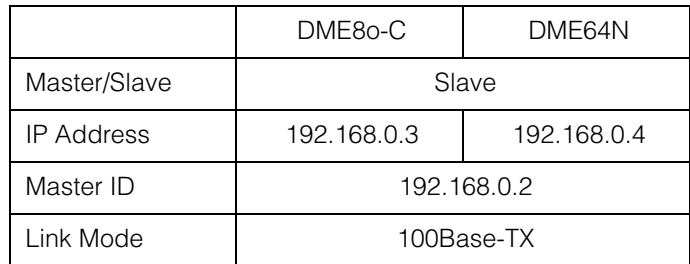

**DIMET** La valeur du masque de sous-réseau est spécifiée sur « 255.255.255.0 ».

- **DITOTE L'adresse hôte peut être définie sur une valeur comprise entre 2 et 253 pour le périphérique maître et entre 3 et 253 pour** les périphériques esclaves.
- BIC013 Il convient d'opter toujours pour une adresse locale (de 192.168.0.2. à 192.168.255.253) à moins qu'il ne soit absolument nécessaire d'utiliser une adresse mondiale. Consultez l'administrateur réseau au cas où vous devriez absolument recourir à une adresse mondiale.
- **BIIGIB** Bien qu'un message d'erreur s'affiche sur les unités DME à ce stade, il ne faut pas en tenir compte. (Ce message est généré lorsque les réglages de groupe n'ont pas encore été effectués.)

#### Réglages de l'unité esclave (DME8o-C dans l'exemple).

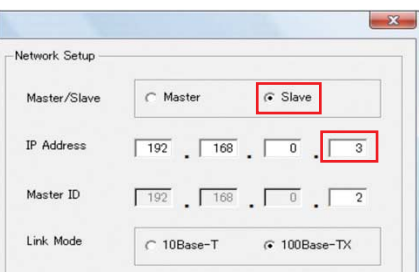

#### Réglages de l'unité esclave (DME64N dans l'exemple).

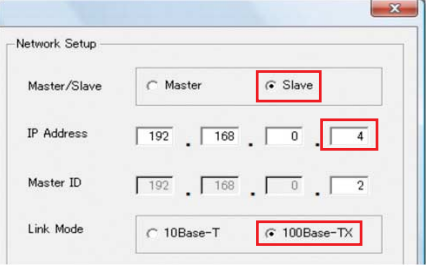

## <span id="page-15-0"></span>**Réglages réseau de l'ordinateur**

L'adresse IP et le filtrage TCP/IP de l'ordinateur doivent être définis pour autoriser la communication réseau avec le(s) périphérique(s) DME.

zzzzzzzzzzzzzzzzzzzzzzzzzzzzzzzzzzzzzzzzzzzzzzzzzzzzzzzzzzzzzzz zzzz

#### ■ Windows Vista / Windows 7

**1 Sélectionnez [Démarrer] [Panneau de configuration], puis cliquez ou double-cliquez sur [Centre Réseau et partage] ou [Afficher l'état et la gestion du réseau].**

La fenêtre « Centre Réseau et partage » s'affiche.

**2 Cliquez sur [Gérer les connexions réseau] ou [Modifier les paramètres de la carte] depuis la liste «Tâches », située sur le côté gauche de la fenêtre « Centre Réseau et partage », puis double-cliquez sur [Connexion au réseau local].**

La boîte de dialogue « État de la connexion réseau local » s'affiche.

- **DINOTE** La boîte de dialogue « Contrôle de compte utilisateur » peut également s'ouvrir. Le cas échéant, cliquez sur la touche [Continuer] ou [Oui].
- **DIMOTE** Si la boîte de dialogue « Propriétés de Connexion au réseau local » apparaît, passez à l'étape 4.

### **3 Cliquez sur [Propriétés].**

La boîte de dialogue « Propriétés de Connexion au réseau local » s'affiche.

**DINOTE** La boîte de dialogue « Contrôle de compte utilisateur » peut également s'ouvrir. Le cas échéant, cliquez sur la touche [Continuer] ou [Oui].

**4 Dans l'onglet [Network] (Réseau), sélectionnez [Internet Protocol Version 4 (TCP/IPv4)] (Protocole Internet version 4 (TCP/IPv4)) puis cliquez sur [Properties] (Propriétés).** 

La boîte de dialogue « Internet Protocol Version 4 (TCP/IPv4) Properties » (Propriétés du protocole Internet version 4 (TCP/IPv4)) s'affiche.

**5 Cliquez sur [Use the Following IP Address] (Utiliser l'adresse IP suivante) dans l'onglet [General] (Général).**

**6 Entrez l'adresse IP de votre ordinateur dans le champ [IP address] (Adresse IP), l'adresse IP de la passerelle dans le champ [Default gateway] (Passerelle par défaut) et « 255.255.255.0 » dans le champ [Subnet mask] (Masque de sous-réseau).**

- **DINOTE** L'adresse réseau doit être définie sur la même adresse que celle des périphériques DME et l'adresse hôte sur une valeur différente de cette dernière.
- **DNOTE** Spécifiez l'adresse IP de la passerelle lorsque cette dernière existe. Configurez une adresse vacante en l'absence de passerelle. Vous devez définir l'adresse dans le même masque de sous-réseau que l'adresse IP. L'adresse devrait être configurée dans le même masque de sous-réseau que l'adresse IP au sein du réseau LAN dans lequel le masque de sous-réseau est spécifié.

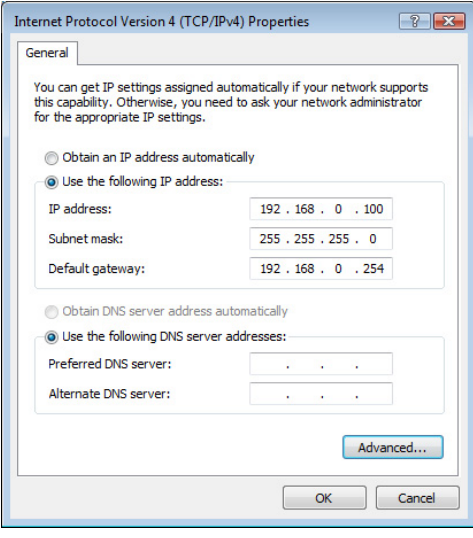

**7 Cliquez sur [OK].**

#### **Windows XP**

**1 Sélectionnez [Démarrer] [Panneau de configuration].**

La fenêtre « Panneau de configuration » s'affiche.

- **2 Si le panneau de configuration apparaît en mode d'affichage des catégories, cliquez sur « Basculer vers l'affichage classique ».**
- **3 Double-cliquez sur [Connexions réseau] [Connexion au réseau local].**

La boîte de dialogue « État de la connexion réseau local » s'affiche.

**DINOTE** Si la boîte de dialogue « Propriétés de Connexion au réseau local » apparaît, passez à l'étape 5.

### **4 Cliquez sur [Propriétés] dans l'onglet [Général].**

La boîte de dialogue « Propriétés de connexion au réseau local » s'affiche.

**5 Sélectionnez [Protocole Internet (TCP/IP)] dans l'onglet [Général], puis cliquez sur [Propriétés].**

La boîte de dialogue « Internet Protocol (TCP/IP) Properties » (Propriétés du protocole Internet (TCP/IP) » s'affiche.

**6 Cliquez sur [Detailed Settings] (Paramètres détaillés) puis accédez à la boîte de dialogue «TCP/IP Detailed Settings » (Paramètres TCP/IP détaillés) et cliquez sur [Properties] dans l'onglet [Options].**

La boîte de dialogue « TCP/IP Filtering » (Filtrage TCP/IP) apparaît.

#### **7 Sélectionnez « Permit All » (Autoriser tout) dans la section TCP Ports (Ports TCP), puis cliquez sur [OK].**

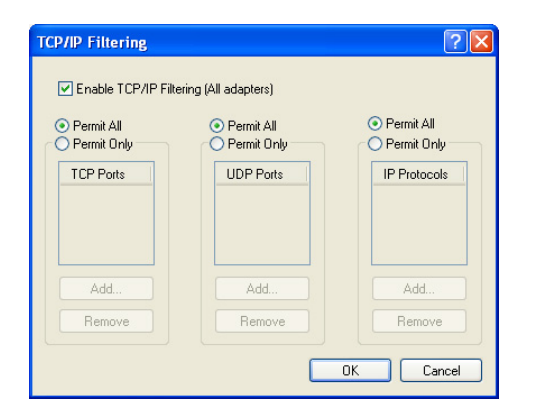

L'écran revient à la boîte de dialogue « Advanced TCP/IP Settings » (Paramètres TCP/IP avancés). Cliquez sur [OK] pour revenir à la boîte de dialogue « Internet Protocol (TCP/IP) Properties ».

**DINOTE** Consultez l'administrateur réseau pour toute modification des réglages.

- **8 Cliquez sur [Use the following IP address] (Utiliser l'adresse IP suivante).**
- **9 Entrez l'adresse IP de votre ordinateur dans le champ [IP address], l'adresse IP de la passerelle dans le champ [Default gateway] et « 255.255.255.0 » dans le champ [Subnet mask].**
	- **DINOTE** L'adresse réseau doit être définie sur la même adresse que celle des périphériques DME et l'adresse hôte sur une valeur différente de cette dernière.
	- **DINOTE** Spécifiez l'adresse IP de l'hôte de passerelle sur 254.

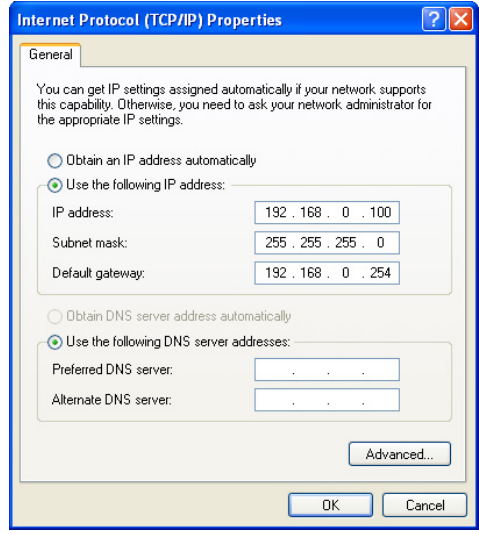

## **10 Cliquez sur [OK].**

**DIXOTE** Si l'ordinateur est utilisé dans un bureau, par exemple, et dispose déjà d'une adresse IP, vous devrez soit modifier les réglages actuels soit connecter l'ordinateur à l'unité DME via un câble USB.

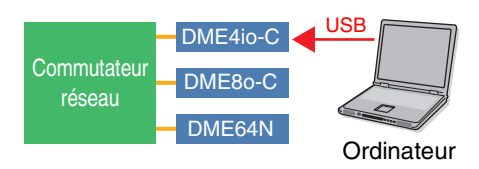

### **Connexions du réseau DME**

Une fois que les réglages nécessaires ont été effectués, connectez les unités DME et l'ordinateur via un concentrateur de commutation à l'aide de câbles Ethernet, tel qu'illustré dans l'exemple de la [page 13](#page-12-0).

zzzzzzzzzzzzzzzzzzzzzzzzzzzzzzzzzzzzzzzzzzzzzzzzzzzzzzzzzzzzzzz zzzz

#### zzzzzzzzzzzzzzzzzzzzzzzzzzzzzzzzzzzzzzzzzzzzzzzzzzzzzzzzzzzzzzz zzzz **Réglage du pilote DME-N Network Driver**

Pour que l'ordinateur reconnaisse le(s) périphérique(s) DME, il est nécessaire d'enregistrer l'adresse IP et le nom de l'unité DME qui a été désignée comme maître du groupe de périphériques.

**DINGTE** Pour plus de détails sur la configuration du pilote DME-N Network Driver, reportez-vous à la [page 23](#page-22-0).

#### **1 Sélectionnez [Démarrer] [Panneau de configuration].**

La fenêtre « Panneau de configuration » apparaît.

#### **2 Si le panneau de configuration apparaît en mode d'affichage des catégories, modifiez l'affichage comme suit :**

#### **Sous Windows XP**

Cliquez sur [Basculer vers l'affichage classique], dans le coin supérieur gauche du panneau de configuration.

#### **Sous Windows Vista**

Cliquez sur [Affichage classique], dans le coin supérieur gauche du panneau de configuration.

#### **Sous Windows 7**

Cliquez sur [Afficher par catégorie], dans le coin supérieur droit du panneau de configuration, puis sélectionnez « Grandes icônes » ou « Petites icônes ».

### **3 Double-cliquez sur l'icône de [DME-N Network Driver].**

La boîte de dialogue « DME-N Network Driver » s'ouvre.

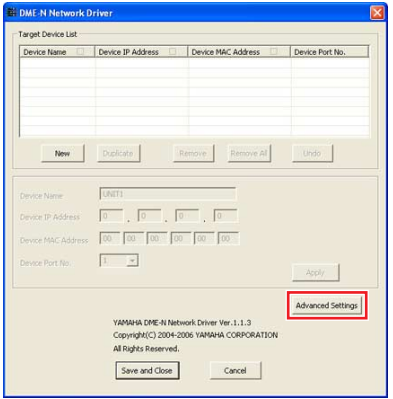

#### **4 Cliquez sur la touche [Advanced Settings] (Paramètres avancés) pour ouvrir la boîte de dialogue « Advanced Settings ».**

Les périphériques DME connectés au réseau peuvent être automatiquement détectés via cette boîte de dialogue.

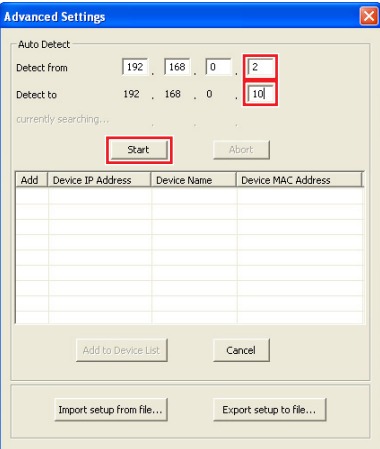

**5 Saisissez la plage de l'adresse IP sur laquelle vous souhaitez détecter automatiquement les périphériques DME dans les champs [Detect from] (Détecter depuis) et [Detect to] (Détecter jusqu'à), puis cliquez sur [Start] (Démarrer).**

La détection automatique des périphériques DME démarre.

- **DINOTE** Dans cet exemple, l'adresse IP du premier périphérique est 192.168.0.2, l'adresse IP du second périphérique est 196.168.0.3 et l'adresse IP du troisième périphérique est 192.168.0.4. Dans ce cas, il est nécessaire de définir le dernier chiffre sous [Detect from] sur une valeur égale ou inférieure à 2 et le dernier chiffre sous [Detect to] sur une valeur supérieure ou égale à 4. Il convient toutefois de noter qu'une plage de détection trop étendue peut prolonger les délais de détection.
- **6 À la fin de la détection automatique des périphériques DME, cochez la case [Add] (Ajouter) correspondant à l'unité DME devant servir de maître du groupe de périphériques, puis cliquez sur [Add to Device List] (Ajouter à la liste de périphériques).**

La boîte de dialogue « Advanced Settings » se ferme et l'écran revient sur la boîte de dialogue « DME-N Network Driver ».

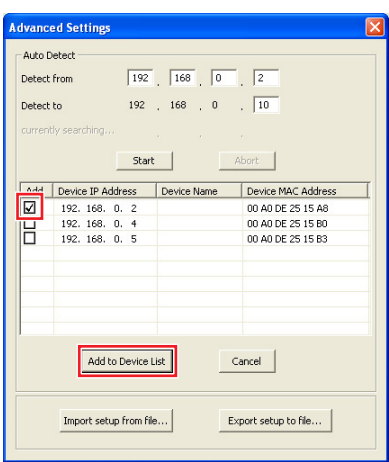

**D NOTE** Si l'adresse IP n'est pas automatiquement détectée, vous devrez enregistrer le périphérique DME manuellement ([page 23](#page-22-0)).

**7 Sélectionnez l'unité DME qui doit fonctionner comme maître du groupe de périphériques dans Target Device List (Liste des périphériques cibles) et renseignez les champs Device Name (Nom du périphérique) et Device Port No. (Numéro de port du périphérique), puis cliquez sur la touche [Apply] (Appliquer).**

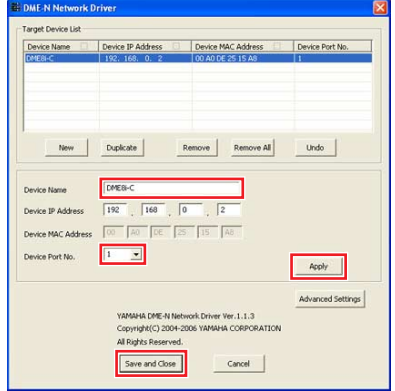

#### **Device Name**

S'affiche comme le nom de port dans DME Designer.

**Device Port No. (Numéro de port MIDI)**

Réglez ceci sur « 1 ». La valeur « 2 » est également disponible pour les périphériques DME64N/24N.

**8 Cliquez sur la touche [Save and Close] (Enregistrer et fermer) pour fermer la boîte de dialogue.**

### **Mise en ligne**

- **1 Disposez et connectez les composants requis tel qu'indiqué dans la procédure de configuration de base ([page 7\)](#page-6-0), à partir de l'étape 1-1.**
- **2 Cliquez sur la touche [On-line] dans la fenêtre Main Panel.**

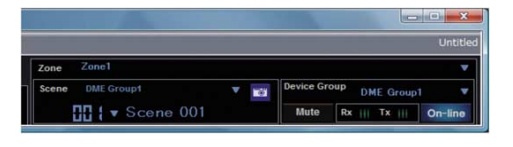

**3 Cliquez sur « Select IP Address » (Sélectionner l'adresse IP) et vérifiez que les adresses IP de l'ensemble des périphériques s'affichent de manière collective, puis cliquez sur la touche [Go On-Line].**

**4 Dans la fenêtre Sync Direction qui s'affiche, vérifiez que l'option [DME Designer -> Device] est sélectionnée puis cliquez sur la touche [OK].**

zzzzzzzzzzzzzzzzzzzzzzzzzzzzzzzzzzzzzzzzzzzzzzzzzzzzzzzzzzzzzzz zzzz

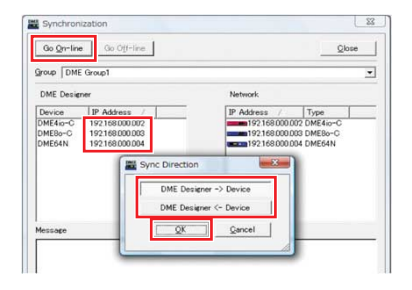

Vérifiez la sortie du son tel qu'indiqué dans la section Configuration de base ([page 12](#page-11-0)).

## <span id="page-19-0"></span>**Informations approfondies sur les unités DME**

zzzzzzzzzzzzzzzzzzzzzzzzzzzzzzzzzzzzzzzzzzzzzzzzzzzzzzzzzzzzzzz zzzz

### **Connexion à des contrôleurs externes**

Les contrôleurs ICP1, CP4SF, CP1SF et CP4SW sont disponibles à titre d'options supplémentaires pour le contrôle externe à distance des unités de la série DME. Pour plus d'informations sur l'installation d'un panneau de commande et sa connexion à une unité de la série DME, reportez-vous au mode d'emploi fourni avec le panneau.

#### **Connexion Ethernet**

Panneau de commande intelligent ICP1

#### **Connexion via une interface à usage général (GPI)**

Panneau de commande CP4SF, CP1SF ou CP4SW

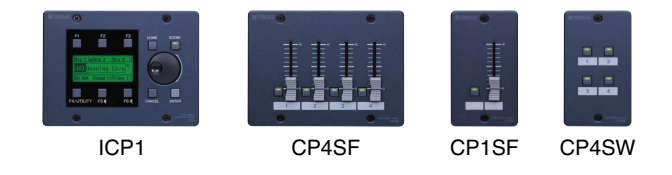

## **Astuces**

#### **Vérification des signaux d'entrée via la page GPI**

Les signaux reçus sur les bornes GPI IN (Entrée GPI) peuvent être surveillés en temps réel depuis la page GPI de l'écran Utility (Utilitaires), sur l'écran du panneau de commande de l'unité DME64N/24N ou via le moniteur GPI depuis la boîte de dialogue Utility dans DME Designer. Lorsque l'unité DME ne répond pas correctement malgré la réception de signaux appropriés sur les bornes GPI IN, ceci est indicateur d'un éventuel problème au niveau des paramètres DME. En cas d'absence de difficultés spécifiques portant sur les réglages DME, le dysfonctionnement pourrait advenir de l'unité DME elle-même.

#### **Longueur maximale des câbles GPI**

Les câbles CPEV dotés d'un diamètre de noyau de 0,65 mm ou plus peuvent être utilisés sur les distances supérieures ou égales à 100 m.

#### <span id="page-20-0"></span>**Configuration des réseaux liés aux unités DME64N/24N via les**  zzzzzzzzzzzzzzzzzzzzzzzzzzzzzzzzzzzzzzzzzzzzzzzzzzzzzzzzzzzzzzz zzzz **opérations de panneau**

Il est possible d'effectuer directement les réglages du groupe de périphériques et des adresses IP pour les unités DME64N et DME24N directement via le panneau du périphérique concerné, comme suit :

- **1 Mettez l'unité DME64N/24N sous tension.**
- **2 Appuyez sur la touche [HOME] (Accueil) pour afficher l'écran principal.**

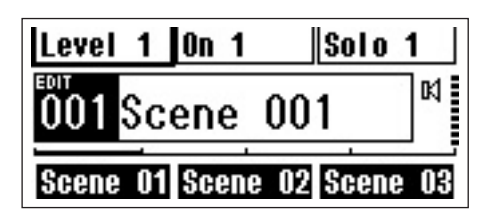

**3 Maintenez la touche [UTILITY] enfoncée pendant plusieurs secondes pour afficher l'écran Utility.**

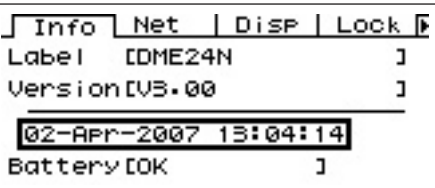

**4 Appuyez sur la touche [UTILITY] plusieurs fois jusqu'à ce que la page Net apparaisse.**

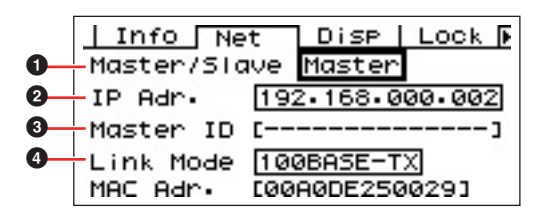

#### **5** Servez-vous des touches [▲] et [▼] pour **déplacer le curseur vers les paramètres listés ci-dessous puis appuyez sur la touche [ENTER] (Entrée).**

La boîte de dialogue de modification correspondante s'ouvre. Effectuez les réglages indiqués pour les différents paramètres ci-dessous, puis appuyez sur la touche [ENTER] à chaque fois pour confirmer et valider les réglages.

### **1** Master/Slave

Ce paramètre définit l'état de maître ou d'esclave au sein du groupe de périphériques. Une unité DME doit être affectée comme maître au sein de chaque groupe de périphériques. Toutes les autres unités DME du groupe doivent être réglées sur Slave.

### 2 **IP Address**

Réglez les adresses IP des périphériques DME. Tous les périphériques DME au sein d'un groupe de périphériques doivent être définis sur une même adresse réseau.

- **DINOTE** Lors de l'utilisation d'une seule unité DME (maître), il faut régler l'adresse IP sur « 192.168.0.2 ».
- **DINOTE** La valeur du masque de sous-réseau est spécifiée sur « 255.255.255.0 ».
- **DINOTE** L'adresse hôte peut être définie sur une valeur comprise entre 2 et 253 pour le périphérique maître et entre 3 et 253 pour les périphériques esclaves.
- **DINOTE** Il convient d'opter toujours pour une adresse locale (de 192.168.0.2. à 192.168.255.253) à moins qu'il ne soit absolument nécessaire d'utiliser une adresse mondiale. Consultez l'administrateur réseau au cas où vous devriez impérativement recourir à une adresse mondiale.

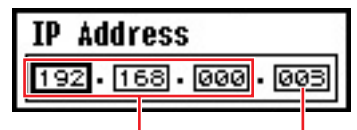

Adresse réseau Adresse de l'hôte

### 3 **Master ID (ID maître)**

Lorsqu'un périphérique est affecté comme esclave sous Master/Slave ( $\bigcirc$ ) ci-dessus, ceci définit l'adresse hôte pour le périphérique maître au sein de ce groupe. Ce paramètre ne peut pas être spécifié pour le périphérique maître.

### 4 **Link Mode**

Assurez-vous que la valeur « 100Base-TX » est sélectionnée pour ce paramètre.

**6 Appuyez sur la touche [HOME] pour retourner sur cet écran et sauvegarder vos modifications.**

#### zzzzzzzzzzzzzzzzzzzzzzzzzzzzzzzzzzzzzzzzzzzzzzzzzzzzzzzzzzzzzzz zzzz **Site Web connexe relatif à la série DME et ses périphériques**

I **Pour obtenir les dernières informations relatives aux unités de la série DME, consultez le site Web Yamaha Pro Audio à l'adresse suivante :**

http://www.yamahaproaudio.com

- I **Vous pouvez télécharger la dernière version du microprogramme de l'unité DME et de DME Designer depuis le site Web de Yamaha ProAudio à l'adresse suivante :** http://www.yamahaproaudio.com/downloads/firm\_soft/index.html
- I **Les données de bibliothèque des composants de Speaker Processor de la série DME ainsi que les spécifications du protocole de commande à distance de DME-N sont disponibles sur la page « Downloads » (Téléchargement) du site Web Yamaha Pro Audio, à l'adresse suivante :** http://www.yamahaproaudio.com/downloads/documents/index.html
- Pour les détails relatifs aux contrôleurs de panneau tactile de fabricants tiers, reportez-vous aux **sites Web suivants :**

Site Web de AMX : http://www.amx.com/ Site Web de CRESTRON : http://www.crestron.com/

## **Détails de la configuration de DME-N Network Driver**

## <span id="page-22-0"></span>**Boîte de dialogue « DME-N Network Driver »**

Sélectionnez [Démarrer] → [Panneau de configuration] → [DME-N Network Driver] pour ouvrir la boîte de dialogue « DME-N Network Driver ». Les paramètres de cette boîte de dialogue configurent les informations relatives au DME sur le réseau.

zzzzzzzzzzzzzzzzzzzzzzzzzzzzzzzzzzzzzzzzzzzzzzzzzzzzzzzzzzzzzzz zzzz

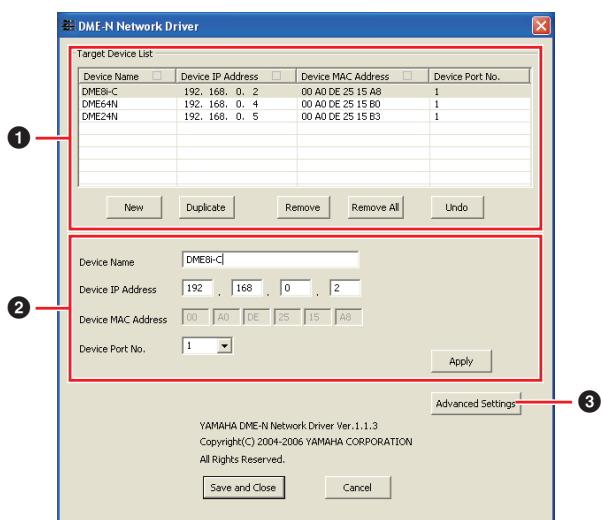

#### 1 **Target Device List (Liste des périphériques cibles)**

Le nom, l'adresse IP, l'adresse MAC et le numéro de port MIDI de tous les périphériques enregistrés pour communiquer avec DME-N Network Driver s'affichent sous cette liste. Cliquez sur les barres de titre souhaitées pour effectuer les tris correspondants. Lorsqu'un périphérique est sélectionné dans la liste, les informations y afférent apparaissent dans la zone (<sup>2</sup>), située sous la liste, et qui contient les données se rapportant aux périphériques.

#### **Device Name**

#### **Device IP Address (Adresse IP du périphérique) Device MAC Address (Adresse MAC du périphérique)**

#### **Device Port No. (N° de port du périphérique)**

Ces différents champs affichent respectivement le nom, l'adresse IP, l'adresse MAC et le numéro de port MIDI des périphériques correspondants. Pour les détails, reportez-vous à la zone  $\left( \bullet \right)$ comportant les informations relatives au périphérique.

#### **Touche [New] (Nouveau)**

Cliquez sur cette touche pour ajouter un nouveau périphérique à la liste. Éditez les paramètres du périphérique selon les besoins, dans les champs de la zone (<sup>2</sup>) consacrée aux informations sur les périphériques et située sous la liste, puis cliquez sur la touche [Apply] (Appliquer) afin d'ajouter le périphérique spécifié.

#### **Touche [Duplicate] (Dupliquer)**

Cette touche permet d'ajouter un périphérique à la liste en copiant les données depuis le périphérique actuellement sélectionné. Éditez les paramètres du nouveau périphérique selon les besoins, dans les champs de la zone  $\circled{2}$  consacrée aux informations sur les périphériques et située sous la liste, puis cliquez sur la touche [Apply] afin d'ajouter le périphérique spécifié.

#### **Touche [Remove] (Supprimer)**

Supprime le périphérique sélectionné de la liste. Si le périphérique supprimé n'est pas le dernier de la liste, tous les périphériques qui le suivent remonteront d'un niveau afin de maintenir la continuité au sein de la liste.

#### **Touche [Remove ALL] (Supprimer tout)**

Supprime tous les périphériques de la liste.

#### **Touche [Undo] (Annuler)**

Cette touche annule la tâche que vous venez juste d'effectuer et vous permet de revenir sur l'état précédant votre dernière manipulation. La touche [Undo] devient grisée et inaccessible immédiatement après l'opération d'annulation ou le lancement du panneau de commande.

#### 2 **Informations relatives aux périphériques**

Lorsqu'un périphérique enregistré pour communiquer avec le pilote DME-N Network Driver est sélectionné dans « Target Device List », les paramètres de communication spécifiques à ce périphérique peuvent être affichés et édités dans les champs de la zone d'informations relatives aux périphériques.

#### **[Device Name]**

Il s'agit du nom du périphérique sélectionné dans Target Device List. Les réglages initiaux par défaut vont de « UNIT1 » à « UNIT256 », mais le nom peut être édité selon les besoins dans ce champ.

#### **[Device IP Address]**

Il est possible de régler dans ces champs l'adresse IP du périphérique sélectionné dans « Target Device List ». Reportez-vous à la [page 16](#page-15-0) pour les détails sur la vérification et le paramétrage de l'adresse IP.

**DINOTE** L'adresse IP doit être correctement spécifiée au risque d'empêcher toute communication avec le périphérique.

#### **[Device MAC Address]**

Il est possible de régler dans ces champs l'adresse MAC (Media Access Control, Contrôle d'accès au support) du périphérique sélectionné dans « Target Device List ». L'adresse MAC est affectée une fois pour toutes à un périphérique lors de sa fabrication et ne saurait être modifiée par la suite. Le paramètre de l'adresse MAC est prévu pour empêcher la transmission des données vers le périphérique inapproprié lorsque l'adresse IP a été accidentellement mal définie.

- **DIOTE** L'adresse MAC doit être correctement spécifiée au risque d'empêcher toute communication avec le périphérique.
- **DINOTE** Il est impossible de modifier le réglage « Device MAC Address » du périphérique connecté au réseau.

#### **[Device Port No.]**

Il est possible de régler via ce menu le numéro de port MIDI du périphérique sélectionné dans « Target Device List ». Le numéro de port MIDI fonctionne également comme numéro d'ID de périphérique. Il peut être réglé sur « 1 » ou « 2 » pour les unités DME64N/24N. Pour les unités DME Satellite, il convient de le spécifier sur « 1 ».

**DINOTE** Le numéro de port MIDI doit être correctement spécifié au risque d'empêcher toute communication avec le périphérique.

#### **Touche [Apply]**

Cliquez sur la touche [Apply] après avoir effectué les modifications des paramètres Device Name, Device IP Address, Device MAC Address ou Device Port No. afin de faire appliquer les changements introduits. Les périphériques que vous avez ajoutés à la liste « Target DeviceList » (1) en appuyant sur les touches [New] ou [Duplicate] ne seront enregistrés au titre de la communication avec le pilote DME-N Network Driver que lorsque vous aurez appuyé sur la touche [Apply].

#### **<sup>3</sup>** Touche [Advanced Settings]

Ouvre la fenêtre « Advanced Settings ». Cette fenêtre donne accès aux réglages avancés. Pour en savoir plus, reportez-vous à la boîte de dialogue « Advanced Settings » à la section suivante.

## **Boîte de dialogue « Advanced Settings »**

Cliquez sur l'option [Advanced Settings] dans la boîte de dialogue DME-N Network Driver pour afficher la boîte de dialogue Advanced Settings. Les paramètres figurant sur cette boîte de dialogue vous permettent de configurer le pilote DME-N Network Driver pour la détection automatique de périphérique et pour l'importation et l'exportation de fichiers de configuration.

zzzzzzzzzzzzzzzzzzzzzzzzzzzzzzzzzzzzzzzzzzzzzzzzzzzzzzzzzzzzzzz zzzz

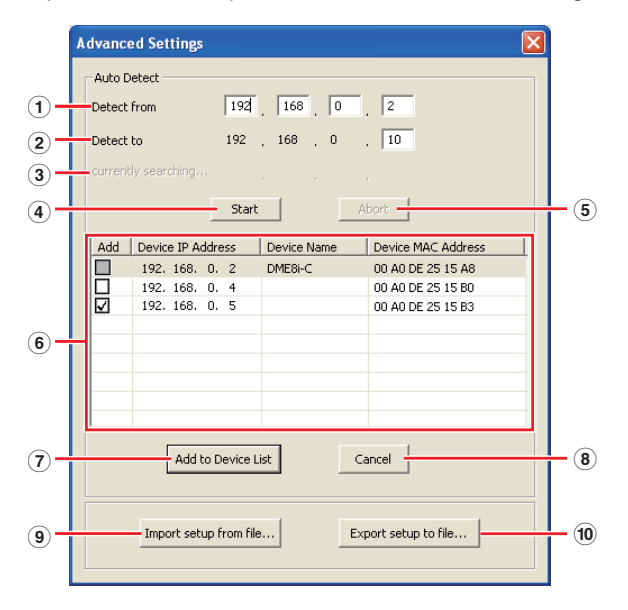

### ■ Auto Detect **(Détection automatique)**

Permet de détecter automatiquement les périphériques connectés susceptibles de communiquer avec le pilote DME-N Network Driver. Le système est capable de détecter un total de 254 adresses (de \*\*\*.\*\*\*.\*\*\*.1 à \*\*\*.\*\*\*.\*\*\*.254).

**DINOTE** Seules sont détectables les adresses MAC des périphériques résidant sur le même sous-réseau que l'ordinateur. Avant de rechercher les adresses MAC, vérifiez que l'ordinateur est connecté au sous-réseau dans lequel vous comptez lancer la recherche, et assurez-vous que l'adresse IP attribuée est correcte.

#### 1 **Detect from (Détecter depuis)**

Spécifie l'adresse IP de début pour la détection automatique.

#### 2 **Detect to (Détecter jusqu'à)**

Spécifie l'adresse IP de fin pour la détection automatique.

#### 3 **currently searching (en cours de recherche)**

Affiche l'adresse IP en cours de vérification durant la détection automatique. Aucun affichage n'apparaît lorsque la fonction de détection automatique n'est pas activée.

#### 4 **Touche [Start]**

Lance la détection automatique, et entraîne la mise à jour de la liste de périphériques détectés (6) en conséquence. La touche est grisée et inaccessible lorsque la détection automatique est en cours.

#### 5 **Touche [Abort] (Abandonner)**

Abandonne la détection automatique. Cette touche est grisée lorsque la détection automatique n'est pas utilisée.

#### 6 **Detected Device List (Liste des périphériques détectés)**

Cette liste affiche tous les périphériques détectés capables de communiquer avec le pilote DME-N Network Driver. Aucun périphérique ne s'affiche initialement.

#### **[Add]**

Les périphériques dont les cases sont cochées s'ajoutent à la liste « Target Device List » dès que vous cliquez sur la touche [Add to Device List] ci-dessous. Les périphériques déjà enregistrés ne peuvent pas être sélectionnés.

#### **[Device IP Address]**

C'est l'adresse IP du périphérique détecté correspondant.

#### **[Device Name]**

Si un nom a été enregistré pour le périphérique détecté, il s'affichera ici, sinon aucun nom n'apparaîtra à l'écran.

#### **Device MAC Address**

C'est l'adresse MAC du périphérique détecté correspondant.

#### 7 **Touche [Add to Device List]**

Dès que vous cliquez sur cette touche, les périphériques dont les cases [Add] respectives sont cochées seront ajoutés à la liste « Target Device List ».

#### 8 **Touche [Cancel] (Annuler)**

Ferme la boîte de dialogue sans effectuer de modification.

#### 9 **Touche [Import Setup from File] (Importer la configuration à partir du fichier)**

Lorsque vous travaillez dans un nouvel environnement, il vous est possible de charger un fichier de configuration déjà sauvegardé. Cliquez sur « Open » (Ouvrir) pour afficher la boîte de dialogue correspondante. Sélectionnez un fichier de configuration puis cliquez sur la touche [Open] afin d'importer les réglages correspondants.

#### ) **Touche [Export Setup to File] (Exporter la configuration vers le fichier)**

Il est possible de sauvegarder les données de configuration dans un fichier qui peut être chargé à nouveau lorsque vous travaillez dans un environnement différent. Cliquez ici pour ouvrir la boîte de dialogue « Save As » (Enregistrer sous). Entrez un nom de fichier et cliquez sur la touche [Save] (Enregistrer) pour sauvegarder le fichier de configuration.

## **Résolution des problèmes et astuces**

<span id="page-25-0"></span>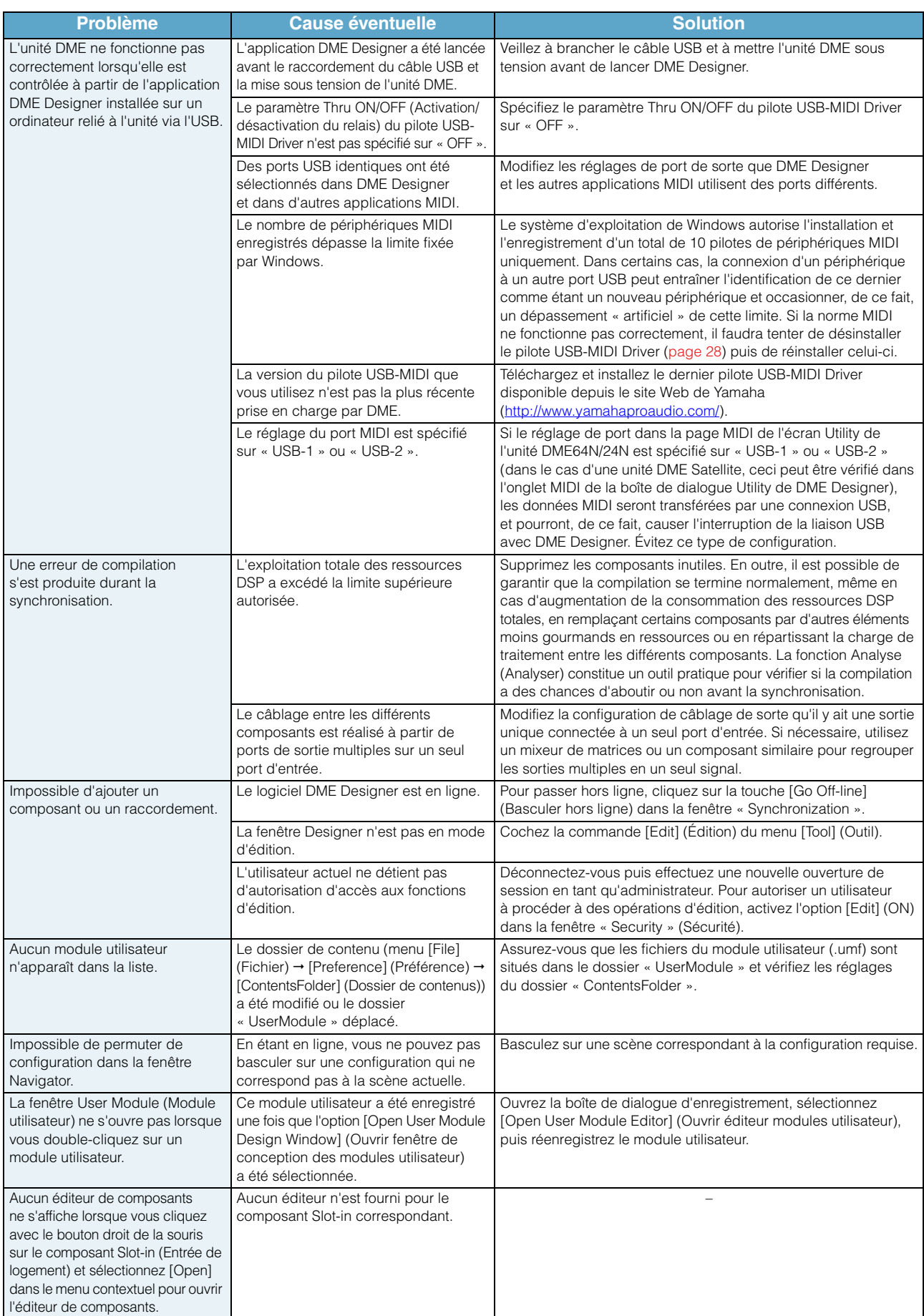

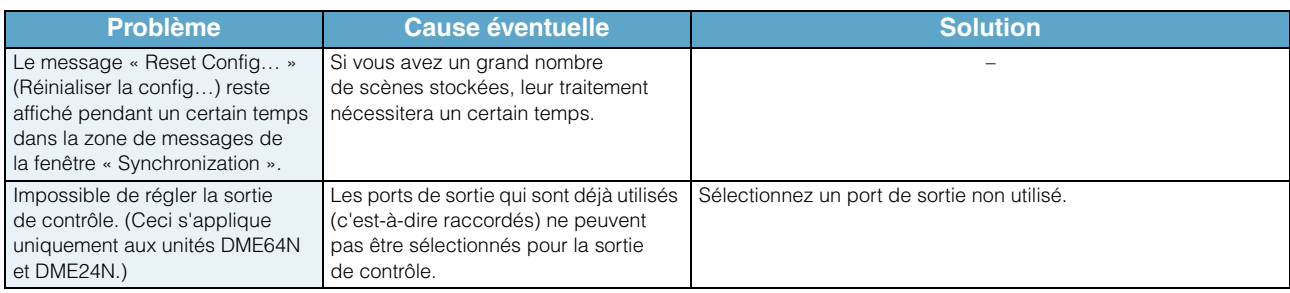

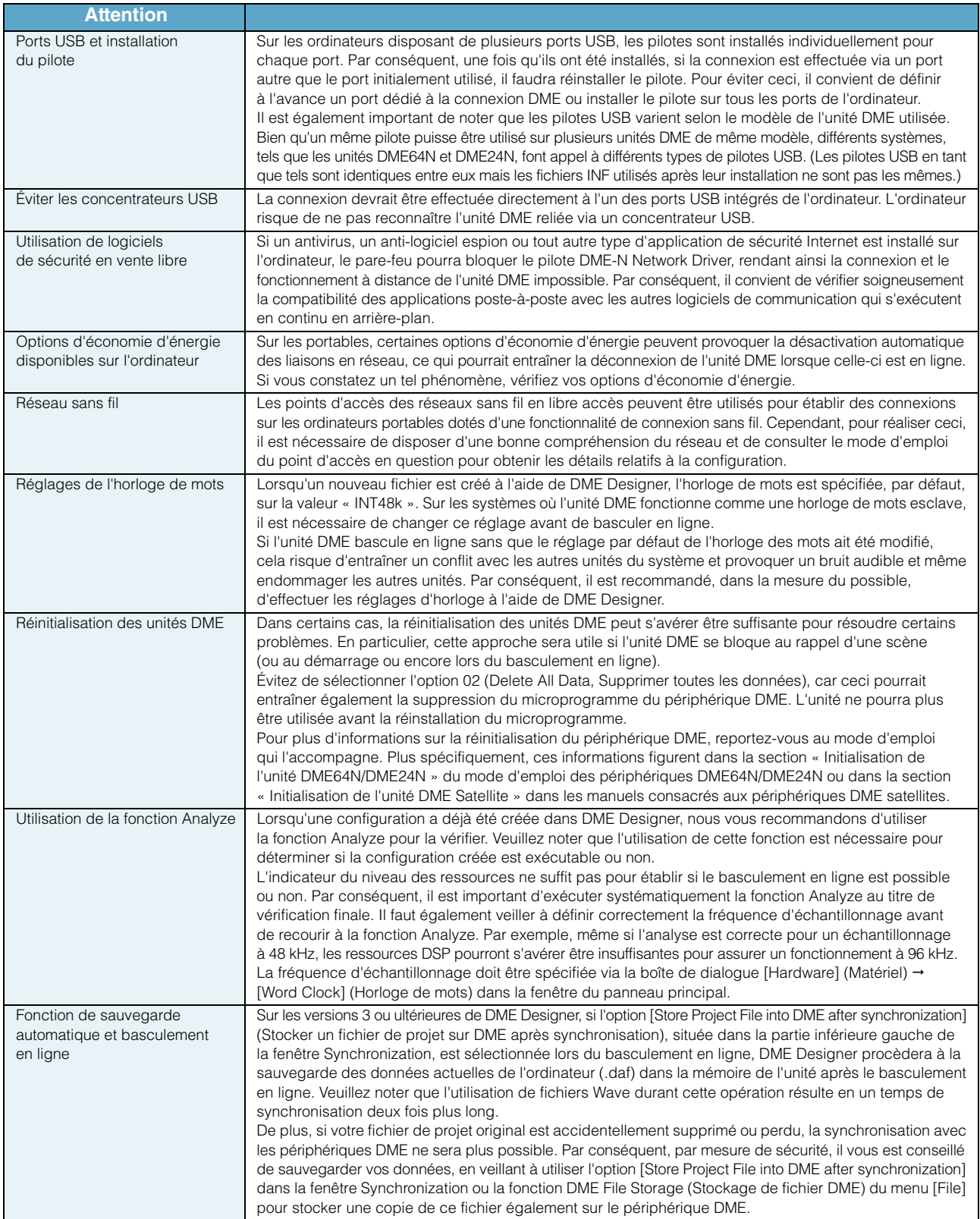

## <span id="page-27-0"></span>**Désinstallation du pilote USB-MIDI Driver**

#### **Windows XP**

**1 Déconnectez tous les périphériques USB de l'ordinateur, à l'exception de la souris et du clavier.**

#### **2 Démarrez l'ordinateur et ouvrez une session à l'aide du compte administrateur.**

Quittez les applications ouvertes et fermez toutes les fenêtres actives.

**3 Depuis le menu [Démarrer], sélectionnez ([Paramètres] ) [Panneau de configuration] [Ajout/Suppression de programmes] pour afficher le panneau Ajouter ou supprimer des programmes.**

**4 Cliquez sur la commande « Modifier ou supprimer des programmes », située en haut à gauche de la fenêtre, puis sélectionnez «Yamaha USB-MIDI Driver » au sein de la liste répertoriée dans le volet de droite.**

### **5 Cliquez sur [Supprimer].**

Une boîte de dialogue s'ouvre. Suivez les instructions qui s'affichent à l'écran pour supprimer le logiciel.

#### **Windows Vista / Windows 7**

zzzzzzzzzzzzzzzzzzzzzzzzzzzzzzzzzzzzzzzzzzzzzzzzzzzzzzzzzzzzzzz zzzz

- **1 Déconnectez tous les périphériques USB de l'ordinateur, à l'exception de la souris et du clavier.**
- **2 Démarrez l'ordinateur et ouvrez une session à l'aide du compte administrateur.**

Quittez les applications ouvertes et fermez toutes les fenêtres actives.

- **3 Dans le menu [Démarrer], sélectionnez [Panneau de configuration] [Programmes et fonctionnalités] ou [Désinstaller un programme] pour ouvrir la fenêtre « Désinstaller ou modifier un programme ».**
- **4 Sélectionnez «Yamaha USB-MIDI Driver » dans la liste.**

### **5 Cliquez sur [Désinstaller].**

Si la fenêtre « Contrôle de compte d'utilisateur » apparaît, cliquez sur [Autoriser] ou [Continuer]. Une boîte de dialogue s'affiche. Suivez les instructions pour supprimer le logiciel.

> U.R.G., Pro Audio Division © 2010 Yamaha Corporation 010MW-A0